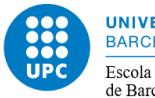

Aquesta aplicació és l'eina virtual que **substitueix** l'aplicació Propostes de TFE i que permet gestionar els Treballs de Fi d'Estudis (TFE) del centre.

La novetat d'aquesta eina és que a partir d'ara la proposta de TFE la farà el/la professor/a i qualsevol estudiant de la titulació en condicions matricular el TFE, podrà presentar una candidatura per a desenvolupar-la, sent l'única eina d'ofertes de TFE.

En cas de tenir clar el tema que es vol treballar, l'estudiant es pot posar en contacte amb un/a professor/a per proposar-li que exerceixi de director/a del TFE i s'encarregui de publicar la proposta.

Cada col·lectiu accedirà amb el perfil que li correspongui. El perfil "Professor" permetrà al professorat gestionar les ofertes de TFE i el perfil "Estudiant" permetrà als/a les estudiants enviar la sol·licitud per a la proposta de TFE que vulgui realitzar.

Una vegada el/la professor/a assigni un TFE a un/a estudiant i aquest/a ho accepti, quedarà realitzada automàticament la inscripció del TFE.

A continuació, des de l'àrea acadèmica es revisarà si l'estudiant compleix amb les condicions per matricular el TFE i l'estudiant podrà realitzar la matrícula juntament amb la resta d'assignatures pendents, si és el cas, en el període marcat al calendari acadèmic.

## **ACCÉS A L'EINA**

Tenen accés a l'aplicació tots/totes els/les estudiants vinculats/vinculades a l'EPSEB. Cal identificar-se utilitzant el nom d'usuari i contrasenya habituals a les intranets de la UPC (normalment és nom.cognom).

<https://epseb.upc.edu/ca/informacio-academica/tfg-tfm/ofertes-treballs-fi-destudis>

En cas de tenir problemes d'accés, l'estudiant pot posar-se en contacte amb l'àrea acadèmica mitjançant el correu electrònic: pfg\_tfm.epseb@upc.edu

## **PER CERCAR UNA OFERTA**

A la part superior dreta de la pantalla apareix el botó "Mostra cercador"/"Amaga cercador". Seleccionant "Mostra cercador" es mostrarà la següent pantalla:

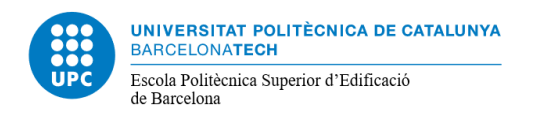

Crear oferta

#### Amaga cercador  $\sim$

### **Quines ofertes cerques?**

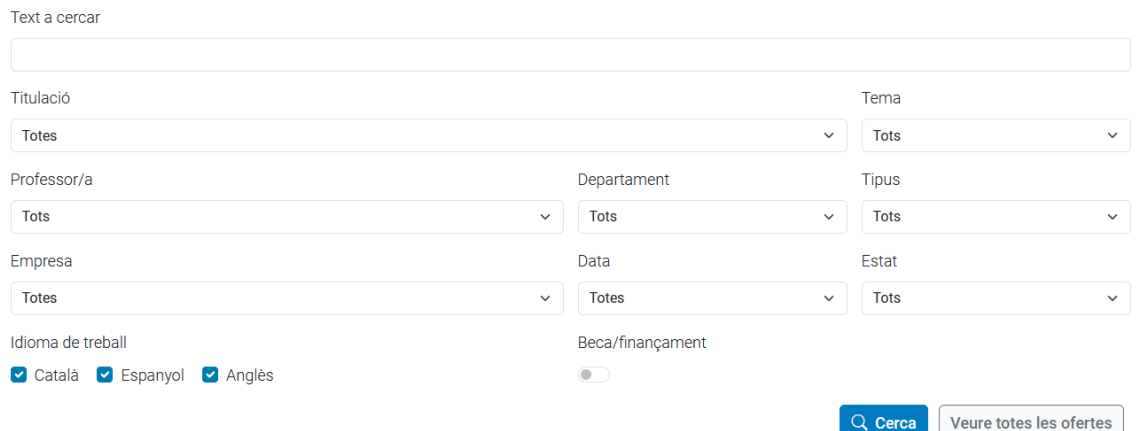

Es poden consultar les ofertes publicades des de diferents apartats:

- **Veure totes les ofertes** que s'estan oferint en aquell moment.
- Per **Titulació**, on només apareixeran les vinculades a aquella titulació.
- Per **Departament**, acotant més els temes que es treballen en aquell departament.
- Per **professor/professora**, per consultar les ofertes publicades per un/a professor/a en concret.

Un cop marcat el camp escollit cal clicar: Q cerca

Apareixeran les ofertes publicades. Si es vol visualitzar una en concret, a la part dreta hi haurà un desplegable  $\overline{\phantom{a}}$  on apareixerà tota la informació sobre aquella proposta. Si es pot escollir apareixerà el botó: Sol·licita l'oferta

Tot i que es visualizi una oferta, només es podrà sol·licitar si l'estat és "pública".

### **ESTATS DE LES OFERTES**

Les ofertes de TFE poden estar en diferents estats:

- Inscrita: aquelles que es poden consultar però encara no es poden sol·licitar inscrita
- Pública: aquelles ofertes que es poden sol·licitar **Pública**
- Assignada: l'oferta ja ha estat assignada a un/a estudiant **Assignada**

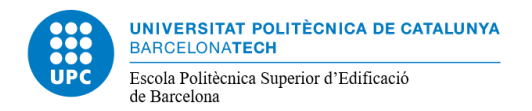

# **SOL·LICITUD D'UNA PROPOSTA DE TFE**

Quan hi hagi una oferta que proposi un tema de l'interès de l'estudiant, i aquesta estigui en estat **printes ,** l'estudiant la podrà sol·licitar clicant en el botó <mark>i</mark> Sol·licita l'oferta

Per defecte quan es creï una sol·licitud apareixeran emplenats els següents camps:

- Nom i cognoms
- DNI
- Correu electrònic

Les dades que l'estudiant haurà d'emplenar seran el telèfon i si es vol afegir algun comentari.

Un cop feta la sol·licitud, el/la professor/a rebrà un avís (correu electrònic). Com a norma general i sent molt recomanable, l'estudiant s'haurà de posar en contacte amb el/la professor/a per comentar com es desenvoluparà el treball i resoldre qualsevol dubte que pugui sorgir.

El/la professor/a assignarà l'oferta a un/a estudiant, i haurà de donar per finalitzades la resta de sol·licituds. Els/les estudiants que no resultin escollits/escollides, un cop finalitzades les seves sol·licituds, podran sol·licitar una altra oferta de les publicades.

S'ha de tenir molt en compte que només es pot tenir una sol·licitud activa, l'aplicació NO permet formalitzar dues peticions al mateix temps.

Una vegada que el/la professor/a assigni el TFE a un/a estudiant, aquest/a rebrà confirmació de que ha estat assignat/assignada a aquell treball.

Per a qualsevol consulta en l'ús de l'eina, es pot contactar amb l'àrea acadèmica enviant un missatge a: pfg\_tfm.epseb@upc.edu